Stefan Kauf, Viktoria Papadopoulou

# **Creating Forms in SAP® ERP HCM**

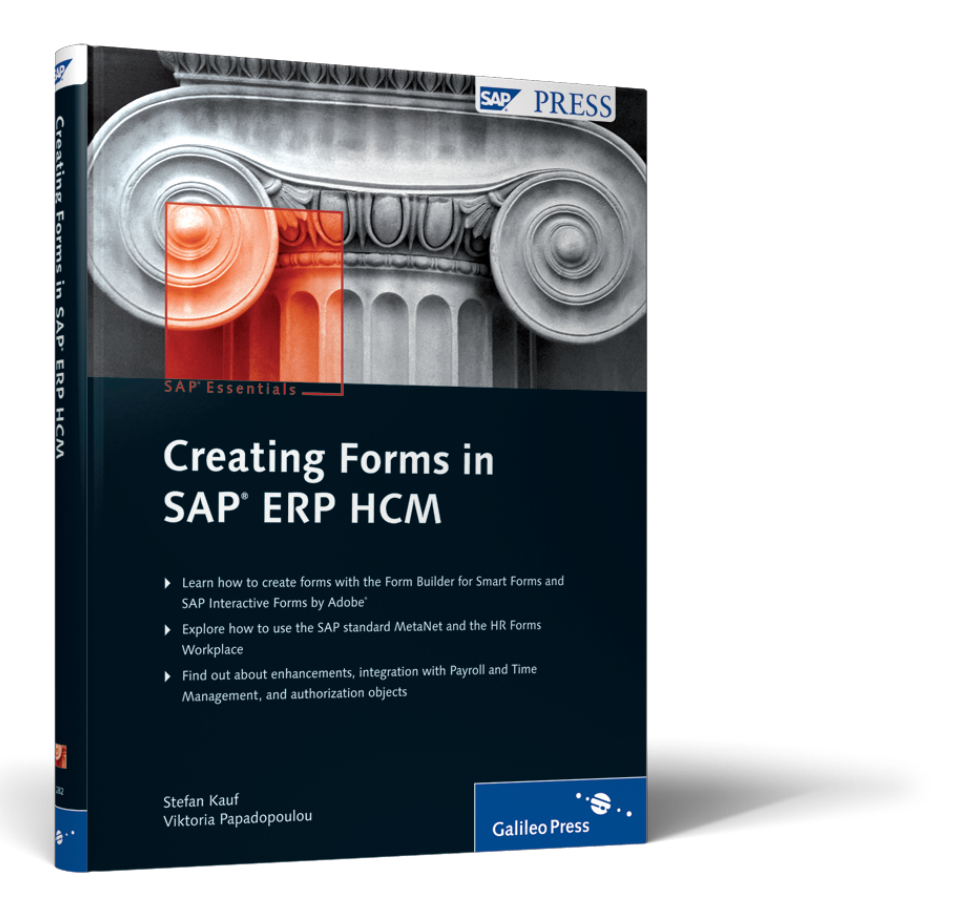

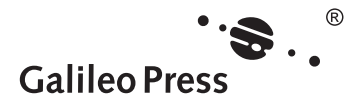

# **Contents**

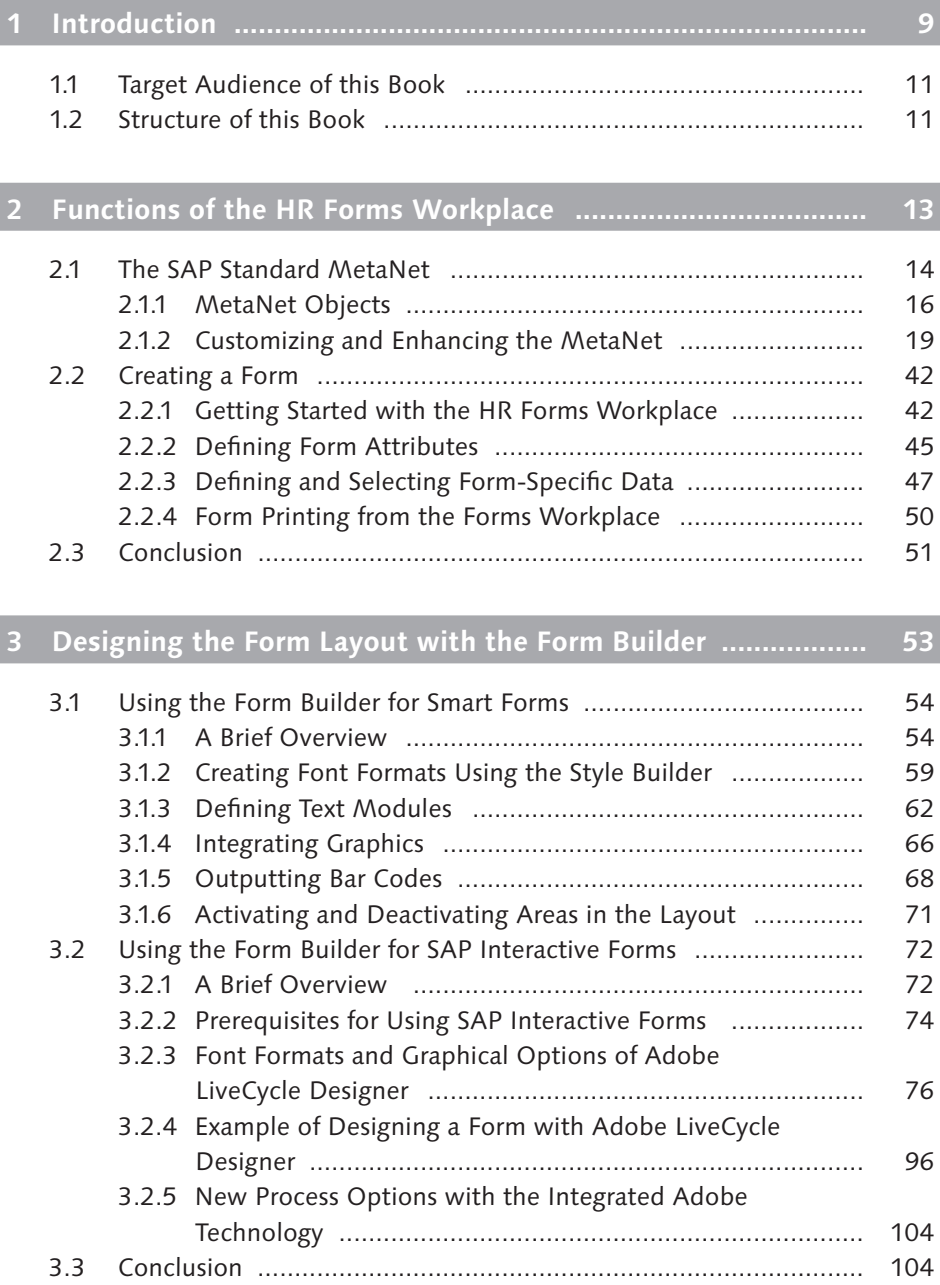

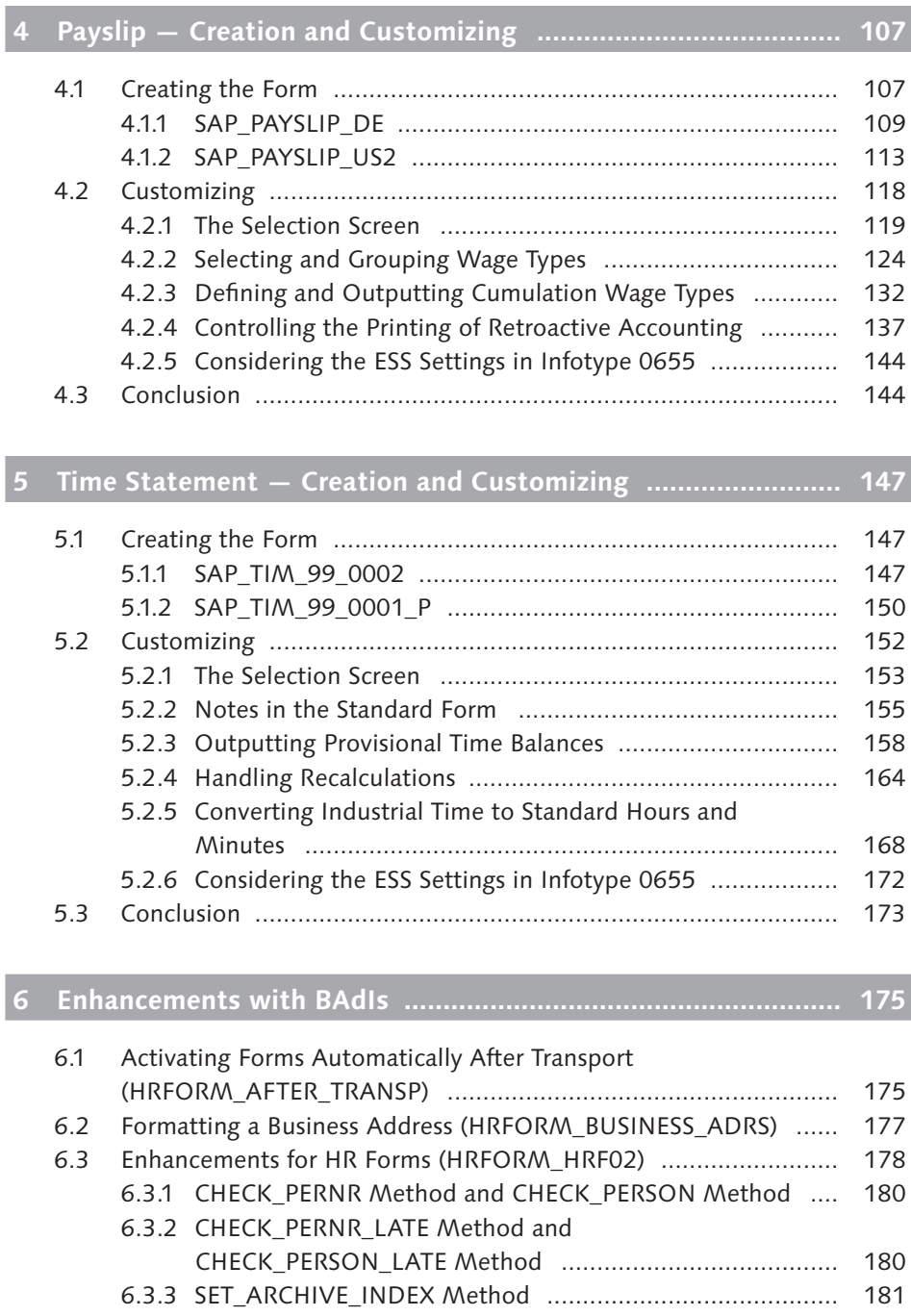

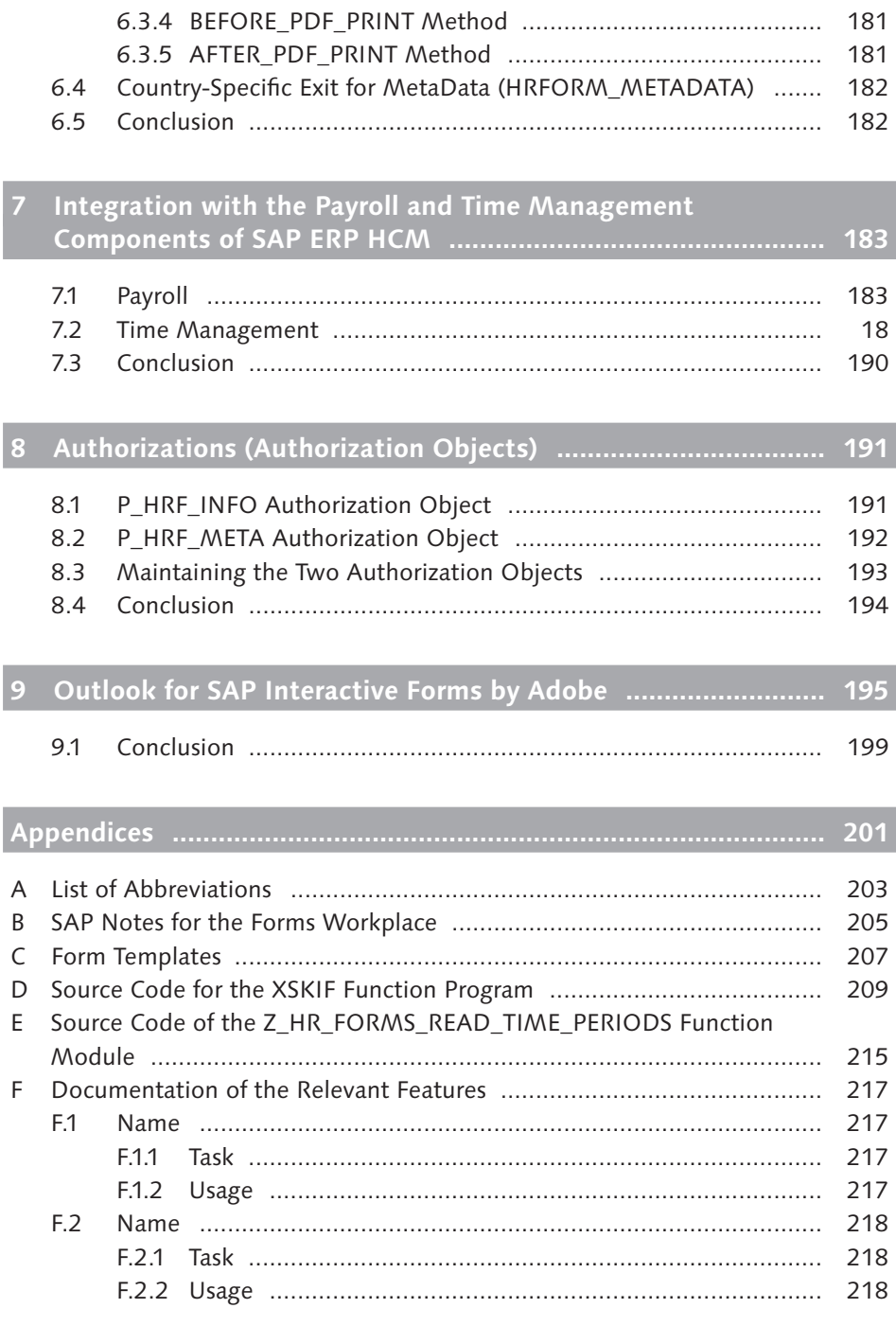

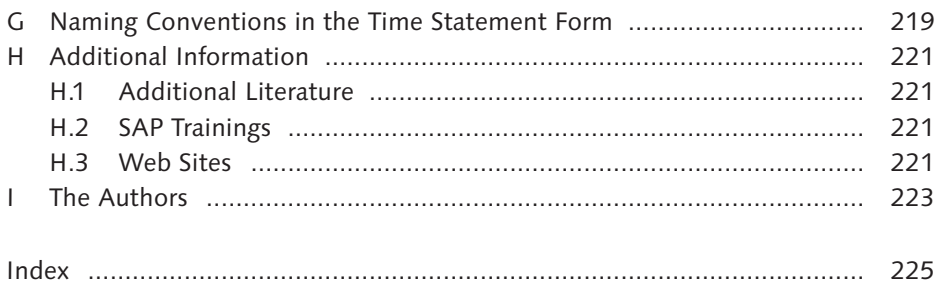

# **1 Introduction**

A form is the hallmark of every enterprise and should be accurate, clear, and have an attractive design. This applies to all areas of business, including HR. In this book, we will focus on two typical HR forms: the payslip and the time statement.

In the SAP world, different options for designing a form have developed over the years, so customers who have been using SAP software will recognize the primary tools used for form creation and output, including *SAPscript*, *Smart Forms* (in HR, also called *HR Forms*), and *SAP Interactive Forms by Adobe*. However, because SAPscript is used primarily in SAP components outside of HR, in this book, we'll focus on form design with Smart Forms and SAP Interactive Forms.

#### **Note**

In this book, both the interactive forms and the print forms are always referred to as *SAP Interactive Forms by Adobe* — for SAP and Adobe. This is the official terminology for the technology integrated with SAP, which also applies to print forms without any restrictions. The forms are called *interactive* forms because users can make changes with a mouse or keyboard, and they can select from dropdown lists or enter text or numbers.

SAP Interactive Forms became available with SAP ERP Human Capital Management (SAP ERP HCM) 6.0 and SAP NetWeaver 7.0 (see Figure 1.1) and will be continuously extended in future. The integration of the Adobe technology provides you with extensive new options — particularly the more comprehensive and more convenient WYSIWYG (*What You See Is What You Get*) design functions directly in the SAP NetWeaver system as well as the direct printout of PDF forms.

#### **Note**

The use of SAP Interactive Forms and PDF forms is subject to licensing in specific circumstances, but the classic print forms, such as payslip and time statement, are licensefree. For additional information, read SAP Note 750784. For further questions, don't hesitate to contact your SAP contact person.

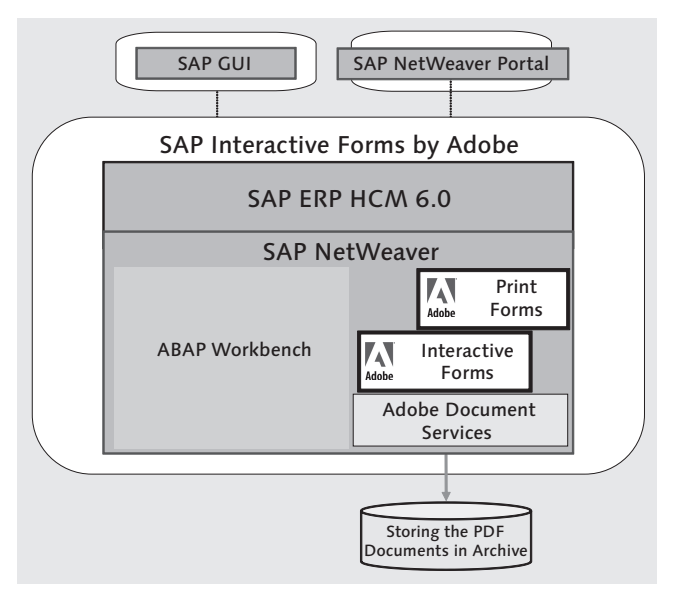

**Figure 1.1** Integration of the Adobe Technology with SAP NetWeaver

Although the previous technologies for creating print forms continue to be supported within the framework of the release strategy, the future is geared toward SAP Interactive Forms. More functional and basic developments will be made based on the newly integrated Adobe technology today and in the future, but all existing forms will be gradually changed over to Adobe technology and delivered as such. The integration of SAP Interactive Forms with the standard functions of SAP ERP HCM means that these new technological components are integrated with *all* areas, so the forms based on Adobe components can be called directly from Customizing into the SAP ERP HCM system. The created forms are then provided by the system in an integrated manner within the framework of the application, for instance, for the call and creation of the payslip.

For the foreseeable future, you will be able to choose whether you want to design and create the form using Smart Forms or SAP Interactive Forms. So, this book focuses on the function and application of these two tools for designing and creating print forms. Notes for the selection of the technology are provided for cases in which forms are delivered both for Smart Forms and for SAP Interactive Forms.

Within SAP ERP Human Capital Management, the HR Forms Workplace provides the framework to create flexible evaluations of HR master data, time data, and payroll results in an attractive design using these two technologies. The HR Forms Workplace enables you to consistently and conveniently select, design, and print data from different sources. Unfortunately, applying the design and adjusting the forms to the enterprise requirements isn't always that easy, so throughout the book we will give you detailed, practical guidelines for creating forms using the HR Forms Workplace.

# **1.1 Target Audience of this Book**

This book is written for:

- $\triangleright$  Consultants and developers who want to (or have to) deal with this subject
- <sup>E</sup> Key users who create reports or forms and deploy the HR Forms Workplace tools for this purpose

The book will help you classify and apply the form design with Smart Forms and SAP Interactive Forms. Knowledge of ABAP and ABAP Workbench, Smart Forms, and Adobe LiveCycle Designer will be helpful.

# **1.2 Structure of this Book**

The HR Forms Workplace is the interface to design and create forms in SAP ERP HCM, so in Chapter 2, Functions of the HR Forms Workplace, we will first explain the data retrieval for the form before discussing the functions and how to use the individual components, such as MetaNet, MetaFields, and so on. Chapter 3, Designing the Form Layout with the Form Builder, outlines how you can create and change forms using Smart Forms and SAP Interactive Forms. Chapter 4, Payslip — Creation and Customizing, guides you through all of the form setting steps, including customizing the selection screen and other processing steps. Chapter 5, Time Statement — Creation and Customizing, assumes that you understand the information in the previous chapters and focuses on the specifics in time management. **Chapter 6**, Enhancements with BAdIs, describes how you can use BAdIs (Business Add-Ins) to format business addresses or activate forms automatically after a transport. **Chapter 7**, Integration with the Payroll and Time Management Components of SAP ERP HCM, outlines how the payslip and time statement are integrated with the SAP ERP HCM components of Payroll and Time Management

and how you can control the call via features. Chapter 8, Authorizations (Authorization Objects), considers the subject of authorizations, which is particularly important in HR. And, finally, Chapter 9, Outlook, answers the following questions: What are the future prospects in the area of form design? What happens to SAP Interactive Forms by Adobe? How can you use the same technical basic principles in other processes of HR? The many appendices summarize the most important SAP Notes, BAdIs, and other useful information.

We hope that you'll enjoy reading this book, and we wish you a lot of success in form design!

### Stefan Kauf and Viktoria Papadopoulou

As you can see in Figure 3.26, the international SAP\_TIM\_99\_0002 template has been provided for the time statement with the corresponding variables. Here, you see form ZZZ\_TIM\_01\_0002, which is a copy of the SAP\_TIM\_99\_0002 template. We will discuss this in more detail in Chapter 5, Time Statement — Creation and Customizing.

| $\bigtriangledown$<br>Form ZPYXXFO_ZZZ_TIM_01_0002<br>$\triangledown$ $\Box$ Global Settings<br>Form Attributes   | Form<br>Meaning                     | ZPYXXFO ZZZ TIM 01 0002<br>Time Statement | Active          |                      |                        |
|----------------------------------------------------------------------------------------------------|-------------------------------------|-------------------------------------------|-----------------|----------------------|------------------------|
| Form Interface<br>Global Definitions                                                                              | Global Data                         | <b>Field Symbols</b><br><b>Types</b>      | Initialization  | <b>Form Routines</b> | Currency/Quant, Fields |
| $\triangledown$ $\ominus$ Pages and Windows<br>FIRST PAGE First Page<br>$D \cap$<br>NEXT PAGE Next Page<br>n<br>D | $\times$ 0 $\times$ 0 $\times$<br>슯 |                                           |                 |                      |                        |
|                                                                                                    | Variable Name                       | Type assignment                           | Associated Type | Default Value        | Constant               |
| APPENDIX Appendix<br>$D$ $\Box$<br>▷ □ APPENDIX LAST Appendix                                                     | $C_N$                               | TYPE                                      | CHAR1           |                      |                        |
|                                                                                                    | C_YES                               | TYPE                                      | CHAR1           | Pu/T                 |                        |
|                                                                                                    | C ACTIVE                            | TYPE                                      | CHAR1           | 'N'                  |                        |
|                                                                                                    | C QUOTATYPE                         | TYPE                                      | ANWKO           | '01                  |                        |

**Figure 3.26** Global Definitions of the Time Statement

Now we will detail the use of the Form Builder for SAP Interactive Forms.

# **3.2 Using the Form Builder for SAP Interactive Forms**

This section introduces the Form Builder for SAP Interactive Forms and describes how you can use this tool. In this context, the focus is on the differences in the Form Builder for Smart Forms.

### **3.2.1 A Brief Overview**

In 2002, SAP and Adobe Systems entered a strategic partnership with the aim to integrate interactive forms as well as Adobe's print and design expertise with the SAP NetWeaver platform. In 2005, SAP finally brought SAP Interactive Forms by Adobe to market. Since then, numerous print forms have been converted, that is, changed from SAPscript or SAP Smart Forms to the PDF technology. With the release of enhancement package 4 for SAP ERP 6.0, SAP now provides more than 2,200 PDF-based print forms across all components.

#### **Note**

The same SAP NetWeaver components are used both for PDF-based print forms and for interactive PDF forms. Section 3.2.2, Prerequisites for Using SAP Interactive Forms, describes the technical prerequisites for using PDF-based forms.

When using Adobe technologies in the SAP system, the *data retrieval* and *layout* are strictly separated; that is, the data is retrieved from the SAP Dictionary through the interface, and the form is processed in Adobe LiveCycle Designer. This separation also requires a strict task separation and consequently allows for task sharing. This makes it easier to create forms and programs and implement necessary adaptations and changes in an easier and more cost-effective way.

When creating a form, it always needs to be assigned to a form interface. This means that there is always an interface for data retrieval. This data interface can be addressed using Transaction SFP in the SAP system or has a corresponding navigation in Customizing for the payslip or time statement. Figures 3.27 and 3.28 illustrate the process of calling the interface in Transaction SFP.

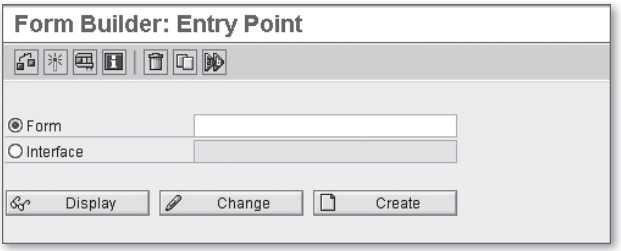

**Figure 3.27** Interface and Form — Call

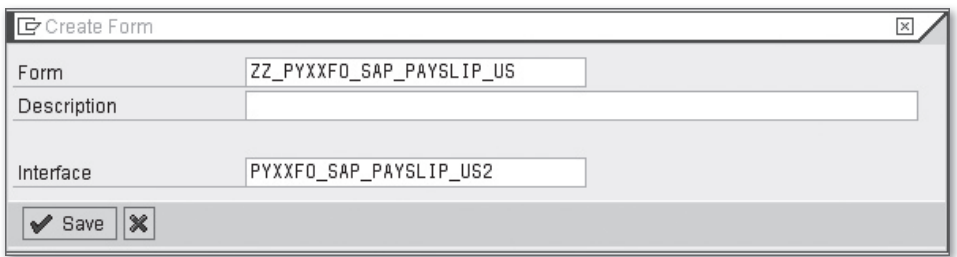

**Figure 3.28** Interface and Form — Assignment

You could already generate a PDF document from an SAP print output (SP01), for example, using function modules or downstream tools or services, but the difference in the use of the Adobe technology is that both the data retrieval and the generation of the result document are implemented in the SAP system when SAP Interactive Forms are used. So, all modules of the software development are integrated with the known *Software Lifecycle Management* (Correction and Transport System) of SAP. This applies to ABAP Workbench (ABAP) and SAP NetWeaver Developer Studio (Java).

The same entry point through the interface for data retrieval is used both for Smart Forms and for SAP Interactive Forms. The two technology components only differ in Customizing and later processing, so you can call both technologies in SAP ERP HCM using Transaction HRFORMS. The following sections discuss this aspect in more detail.

## **3.2.2 Prerequisites for Using SAP Interactive Forms**

To use the Adobe components in the SAP environment, you must meet some prerequisites:

- Adobe Document Services (ADS) must be installed in the SAP system.
- $\blacktriangleright$  To use the payslip and time statement for HR, the corresponding enhancement packages must be implemented.
	- $\triangleright$  For the payslip, Release SAP ERP 6.0 and SAP Enterprise Extension HR (EA-HR 0002) are required.
	- $\blacktriangleright$  The time statement isn't currently available for customers and will be delivered with EA-HR 0004.

To use the Adobe technology, the following components must be available (see Figure 3.29):

### **0** Form design

Adobe LiveCycle Designer must be installed locally on the client and is automatically called by the SAP GUI when it's called from the SAP environment, for example, from Transaction HRFORMS or Transaction SFP. The necessary steps for the installation are described in SAP Notes 962762 and 1121176.

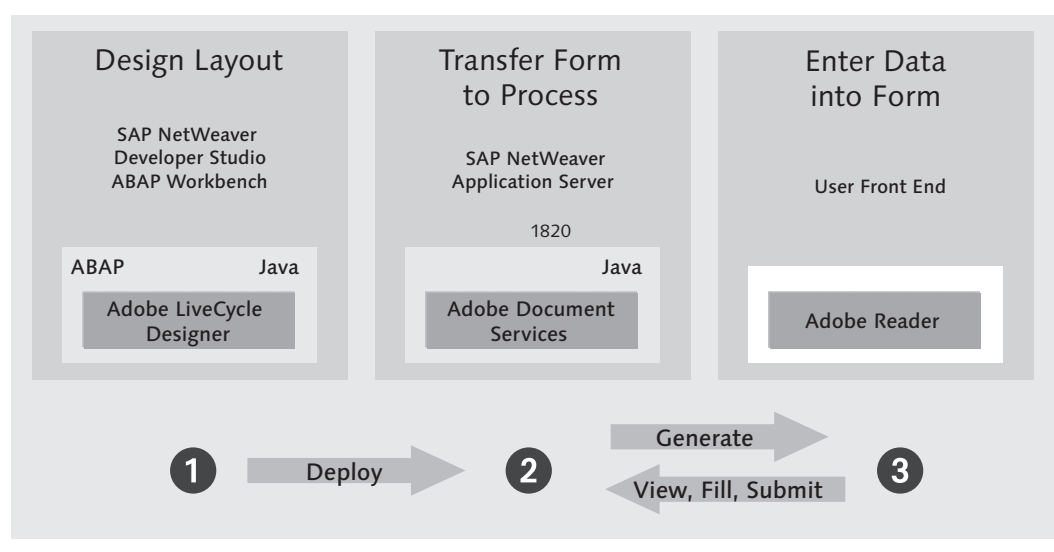

**Figure 3.29** Workflow with SAP Interactive Forms

#### <sup>2</sup> Form usage

To convert the generated templates into PDF documents within the SAP environment, you need Adobe Document Services (ADS) installed as a component of the basis. The ADS installation must be implemented in a Java environment. The installation steps are described in the SDN under ADOBE: SAP INTERACTIVE Forms By Adobe • Installation And Configuration • SAP Interactive Forms • CONFIGURATION GUIDE.

#### **3.** Form display

At the minimum, Adobe Reader must be installed to display the created forms. The Adobe Reader software can be downloaded from the Adobe website (*www. adobe.com*) free of charge.

#### **Note**

You can check the installation of ADS anytime by calling the FP\_PDF\_TEST\_00 report. The return message then displays the ADS version information. Use the FP\_PDF\_TEST\_01 report to generate and display a form for testing purposes.

# **3.2.3 Font Formats and Graphical Options of Adobe LiveCycle Designer**

All SAP customers can download Adobe LiveCycle Designer from the SAP Service Marketplace. This tool is the new form development environment in the SAP system and is called from the respective Customizing. Chapter 4, Payslip — Creation and Customizing, and Chapter 5, Time Statement — Creation and Customizing, describe in detail how you can access Adobe LiveCycle Designer to design the payslip and time statement. In addition to the entry point via Customizing, you can also directly access it using Transaction HRFORMS in SAP ERP HCM or Transaction SFP in the application development. These entry points navigate you to the Form Builder and thus to Adobe LiveCycle Designer.

#### **Note**

The individual form functions depend on the respective SAP release and the corresponding Adobe LiveCycle Designer version. The descriptions and examples here are based on Adobe LiveCycle Designer Version 7.1.

You can install Adobe LiveCycle Designer in the Windows C: directory under Programs • ADOBE • DESIGNER 7.1. For additional information on this installation, refer to SAP Note 962763. After the installation, the entire environment of Adobe LiveCycle Designer integrated with the SAP system  $-$  is available.

You should call Adobe LiveCycle Designer from the SAP environment to use the data fields of the SAP Data Dictionary. They aren't available if you call Adobe Live-Cycle Designer locally. Additionally, you must ensure that the installation of Adobe LiveCycle Designer isn't updated and, for example, replaced by another version when you process or create a form because such changes may lead to problems.

#### **Main Areas of Adobe LiveCycle Designer**

Adobe LiveCycle Designer consists of one workspace, which is divided into four main areas (see Figure 3.30):

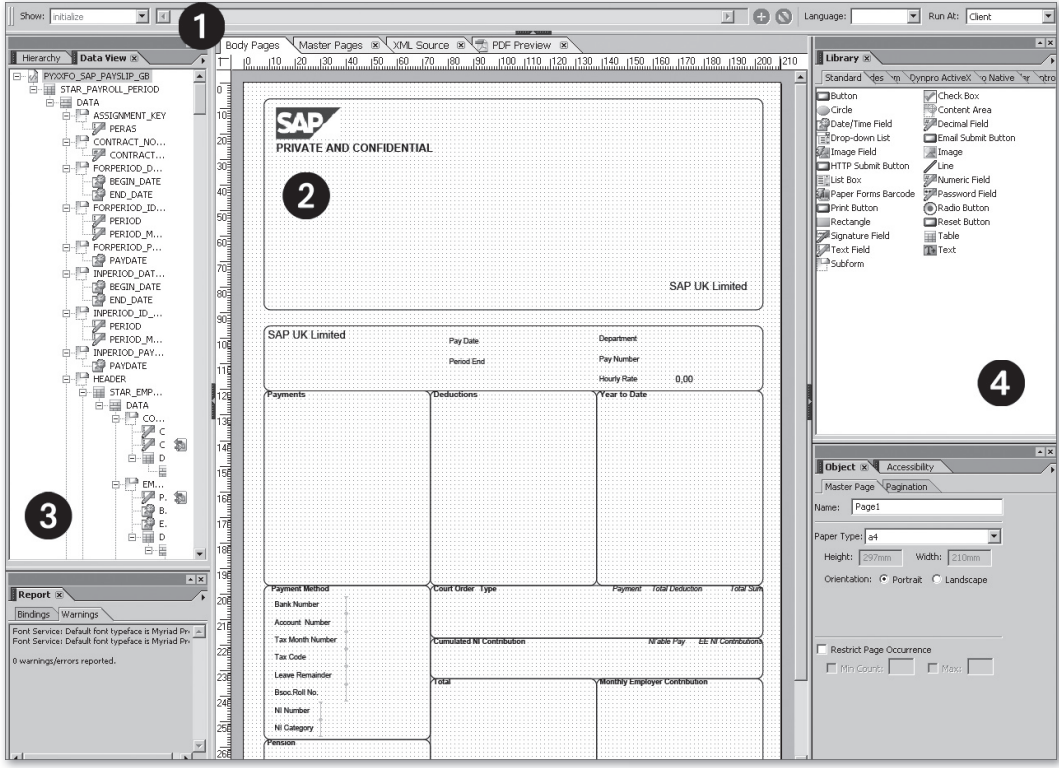

**Figure 3.30** The Four Main Areas of Adobe LiveCycle Designer

#### **O** Script Editor

The upper area contains the Script Editor, which you can activate or deactivate using the SCRIPT EDITOR palette or pressing the  $\boxed{\text{Ctrl}}$  +  $\boxed{\odot}$  +  $\boxed{\text{F5}}$  key combination (see Figure 3.31). Here, for example, you can enter scripts in the two supported script languages, JavaScript and FormCalc, to create advanced form templates. This aspect is further discussed in the context of XML sources.

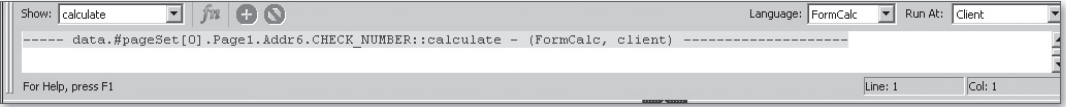

**Figure 3.31** Script Editor

### 2. Central area

The structure of the area in the center is predefined. This area contains the BODY Pages, Master Pages, XML Source, and PDF Preview tabs. In "The Central Area of Adobe LiveCycle Designer" section later in this chapter you will find more information on this.

### **3.** Left area

You can customize the left area according to your individual requirements via the PALETTES menu item.

### **4** Right area

In addition to the left area, you can also customize the right area according to your individual requirements via the PALETTES menu item.

Before detailing the central area, let's consider the right area and the left area, which provide the following functions:

- **F** The PALETTES WORKSPACE menu item enables you to display or hide the left and right workspace (palettes) and the upper workspace (palettes or Script Editor).
- ▶ You can also use PALETTES WORKSPACE to display and access the individual functions, such as Toolbars, Hierarchy, Data View, Library, Layout, Border, Object, and so on, in the right, left, and upper workspace.
- If you want to "clean up" the areas, you can select PALETTES WORKSPACE RESET PALETTE OPTIONS to reset all of your settings and restore the default state.

Figure 3.30 shows the individual palettes in detail. The ToolBAR palette enables you to display or hide specific functions, such as grids or sizes. The STANDARD, Font, Paragraph, Layout, and Table toolbars can be individually customized using the Tools • Toolbars menu path. The HIERARCHY palette maps the structure of the form and the nesting of the lines and blocks. The Data View palette displays the dictionary structures, that is, the fields with which the form is provided via the interface and context. You have the following options:

### $\blacktriangleright$  Positioning a field

Double-clicking in the navigation directly takes you to the central area and the respective field in the form.

### $\blacktriangleright$  Additional information

Right-clicking on the required field causes the system to display additional information, such as Options, Show Data Names, and Show Data Descriptions.

### Active integration of the Form Designer

A red/green double arrow indicates an active integration of the Form Designer in the SAP development environment. This enables you to identify which fields have an active binding to SAP Dictionary fields (see Figure 3.32).

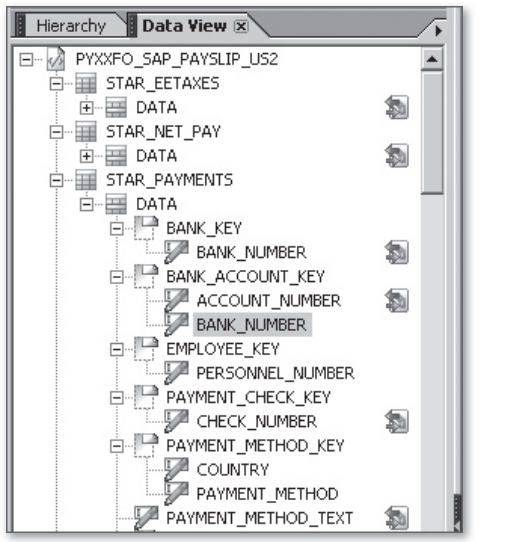

**Figure 3.32** Data View — Active Integration of the Form Designer

The Library palette (see Figure 3.33) contains all available objects; it also includes, for example, Standard libraries, which are provided within Adobe LiveCycle Designer, or various BARCODE libraries. The STANDARD library displays all available form field types:

- $\triangleright$  Static form fields, such as image, text, line, or rectangle
- $\blacktriangleright$  Form fields in which data is input or output, such as text fields or check boxes
- $\blacktriangleright$  Interactive form fields, such as buttons or drop-down lists

In the context of the integration of the Form Designer by Adobe, SAP has extended these libraries, for example, by *Web Dynpro ActiveX*, *Web Dynpro Native*, and *ISR Control.* (Internet Service Request is a library for interactive online forms in the HR environment.) You can also add your own libraries to these existing libraries. To do this, click on the arrow in the top-right corner as shown in Figure 3.33, and wait until another window opens in which you can create a new group. Then, you can use the options, for example, ADD GROUP, to add your own objects to the library.

| ∸l×<br>Library $\mathbb{Z}$                                                                                                    |                                                                                                    |                                                                                                    |  |  |  |
|----------------------------------------------------------------------------------------------------|----------------------------------------------------------------------------------------------------|----------------------------------------------------------------------------------------------------|--|--|--|
| Standard Barcodes   Custom Web Dynpro ActiveX Web Dynpro                                                                                                    |                                                                                                    | <b>Help</b><br><b>Hide Palette</b>                                                                         |  |  |  |
| Address Block<br>≣il Countries<br>≣™Data Drop-down List<br>email Address<br>Page n of m<br>Phone Number - International<br>Signature - Print and Sign<br><sup>置</sup> U.S. Social Security Number | Adobe LiveCycle Workflow<br>Current Date<br>国土Data List Box<br>∥Name<br>Page Navigation<br>Phone Number - North Am<br>Survey Question<br>ਜ਼ਿੰ <sup>2</sup> U.S. States | View<br>Show Object Preview<br>Preview Zoom<br>Move Object To<br>Remove Object from Library<br>Object Info |  |  |  |
|                                                                                                    |                                                                                                    | Add Group<br>Remove Group<br>Group Properties<br>Shared Library Location<br>Restore Standard Objects       |  |  |  |

**Figure 3.33** Creating Your Own Library

#### **Note**

Always make sure that your libraries can be accessed appropriately by using a shared file server or a shared directory, for example.

The Layout palette enables you to define the size and position of the objects. You can also specify whether the height and width of objects (e.g., fields) can be dynamically adapted to the field content (e.g., text). This is particularly interesting for interactive forms because the option to dynamically adapt the field size is used more often for interactive forms than for print forms.

In addition to defining the size of the objects, you can also define their position, such as top left or bottom right. Various rotations are also possible, and you can configure details for the borders or define the position and distance of the caption.

You have various options for designing the document border, which can be done via the BORDER PALETTE: You can configure the design of the border and corners (e.g., inverted rectangles, notched corners), the color, and the background fill according to your individual requirements. Figure 3.34 shows an overview of these options.

#### **Tip**

There are many design options for the color, border, and so on. If you need a detailed design image, you should implement additional design tests that enable you to test possible designs.

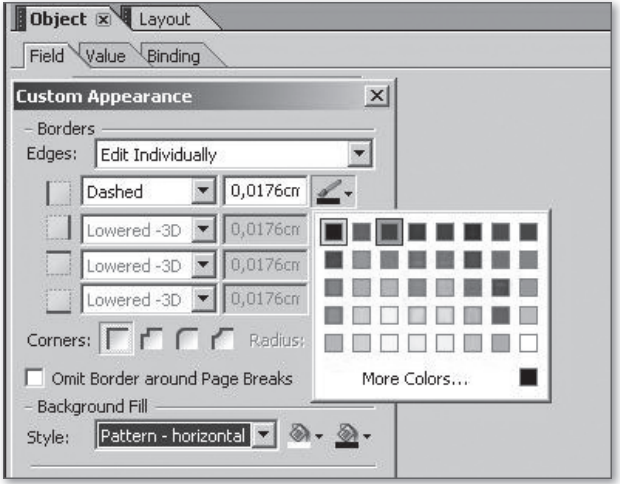

**Figure 3.34** The Borders Palette

The Object palette enables you to define fields. Fields from the SAP system, such as the personnel number, are already provided. Figure 3.35 shows the palette in Adobe LiveCycle Designer.

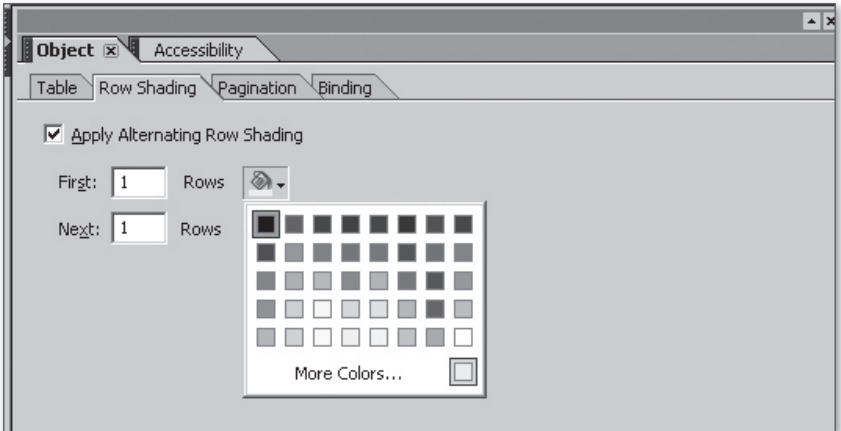

**Figure 3.35** The Object Palette

The left area (DATA VIEW) displays the PERSONNEL NUMBER field as a technical definition from the SAP Data Dictionary (see Figure 3.36). The central area (Master Pages or BODY PAGES) maps the PERSONNEL NUMBER field accordingly. In this example, the right area shows the object with the PERSONNEL NUMBER field as well as the definition. In the Object window, the FIELD tab is active, and the appearance and type assignment are mapped. When navigating to the Value tab, the read only option is selected for this field because it has been provided from the SAP environment.

You also can change the *value of the field* by determining whether the user input is optional or mandatory and whether you want to define validation patterns. These decisions can be specified in the Object palette.

In addition to these mainly optional functions, you can also define the corresponding *data binding* of the field to the fields in the SAP system (see Figure 3.36), which is much more important here. The workspace on the right contains the form field that is bound to the appropriate SAP Dictionary field through the assignment of the STANDARD BINDING field and the values provided in the dropdown list. The BINDING tab and the respective icon in the data view illustrate the connection to the HCM system.

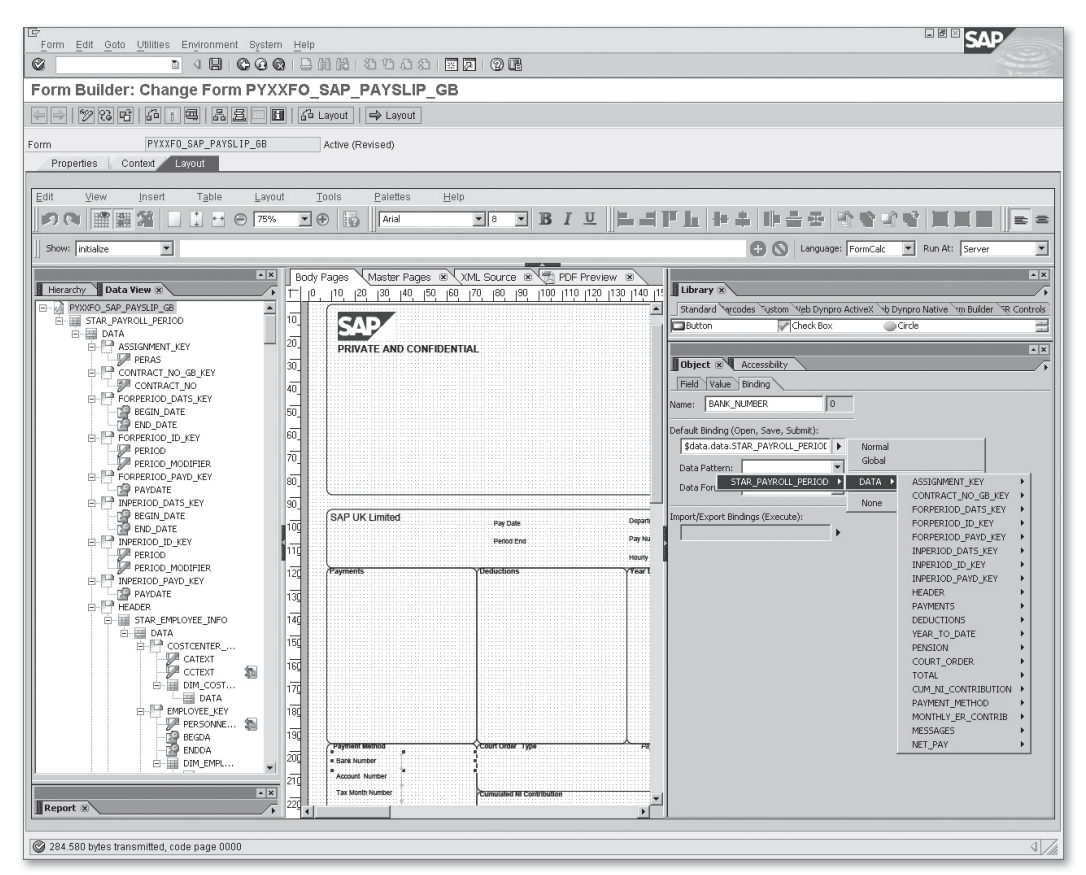

**Figure 3.36** Data Binding

In Figure 3.37, you can also see the following critical options:

 $\blacktriangleright$  Accessibility

Define information on fields.

 $\blacktriangleright$  Font

Define formats for the font types, font styles, and sizes of individual fonts.

E Paragraph

Specify the respective paragraph formats, such as indentation, line spacing, and justification.

 $\triangleright$  Drawing Aids

Implement layout changes, loggings, and documentations by using Drawing AIDS, INFO, REPORT, and PROCEDURE entries.

You can activate and deactivate these settings when you need to, and you can call some of these functions directly using key combinations. Figure 3.37 provides an overview of the functions for which this is possible as well as the corresponding shortcuts.

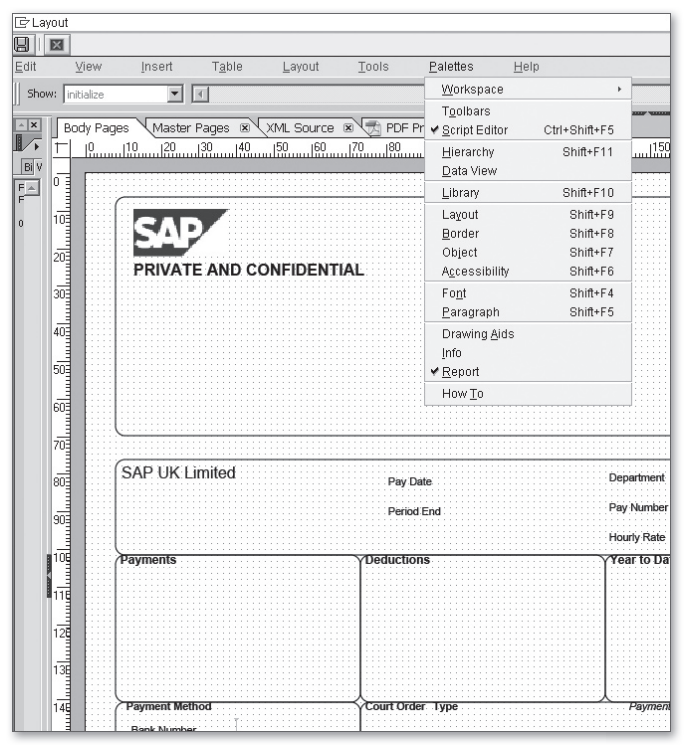

**Figure 3.37** Palettes

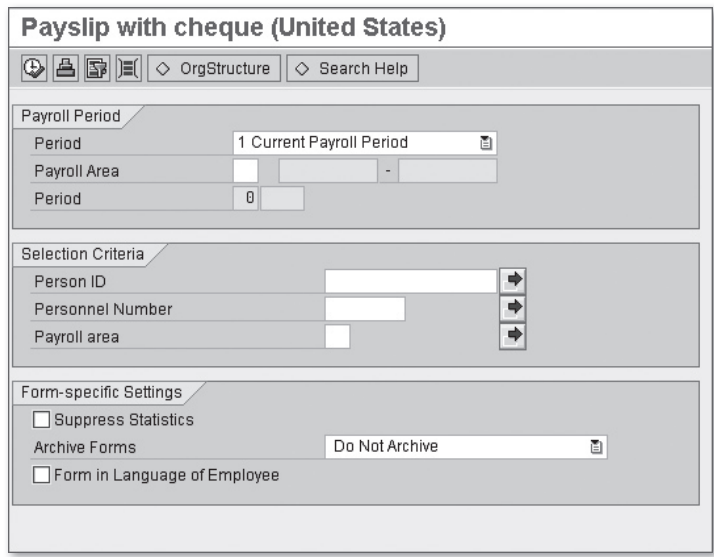

**Figure 4.16** Selection Screen with the Parameters of the Print Program

### **4.2 Customizing**

In addition to creating the form in the Forms Workplace and designing the layout in the Form Builder, you have more customizing options that enable you to modify the form and output. In this section, we describe how you can modify the selection screen of the print program, which effects the available parameters you have. You will also see how to identify and group the wage types that you want to output in your payslip. In addition to using and outputting wage types, which you maintain in Table T512W, you can define cumulation wage types, which you can also provide in your InfoNet and position in your payslip. We will also describe how to specifically suppress the output of retroactive accounting results. However, this aspect cannot be considered a mere Customizing step because it involves more development work. This also applies if you include Infotype 0655 (ESS Settings Remuneration Statement) for providing employees with the payslip in Employee Self-Service (ESS).

**Note**

If Customizing varies depending on the layout editor you use (Form Builder for Smart Forms or Form Builder for SAP Interactive Forms), the respective section explicitly indicates this.

### **4.2.1 The Selection Screen**

The selection screen of your print program enables you to choose the data and the personnel numbers for the people you want to create the payslips for. You decide whose payroll results will be evaluated. You can modify the selection screen of your form via the maintenance of the InfoNet properties in the Forms Workplace in the Selection Screen tab. The maintenance doesn't depend on the selected layout editor (Form Builder for Smart Forms or for SAP Interactive Forms). The following *report categories* are available to define the number and visibility of the fields in the selection screen:

- $\blacktriangleright$  HRF\_PACE (Remuneration Statements  $-$  With Off-cycle and CE)
- $\blacktriangleright$  HRF\_PNOC (Remuneration Statements  $-$  Without Off-cycle and CE)
- $\blacktriangleright$  HRF PAYS (Remuneration Statements  $-$  With Off-cycle)

#### **Note**

The logical database, PNPCE, is similar to the logical database, PNP, but can process the concurrent employment concept. The logical databases, PNP and PNPCE, allow for quick access to personnel master data and are used for its evaluation. For the logical database, PNPCE, all report categories are valid.

CE (*Concurrent Employment*) in the description of the two report categories, HRF\_ PACE and HRF\_PNOC, indicates that the field for the entry of external person IDs can be used in the selection screen. This ID is relevant for concurrent employment and is used as a unique number for identifying a person in the SAP system. The difference between the report categories with or without *off-cycle* (special run) is that the possible input values for the period include the special run in the selection screen. If you select this period, the selection screen changes, and you can enter the reason and time for the special run (see Figure 4.17).

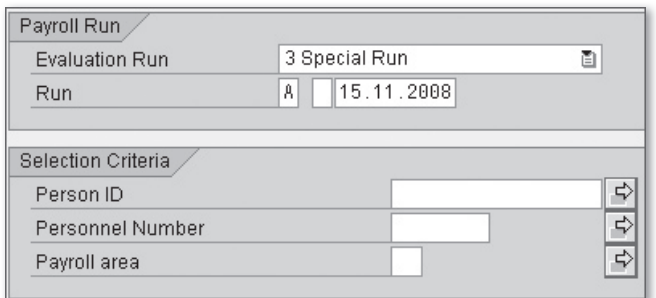

**Figure 4.17** Special Run and Person ID in the Selection Screen

You can use the report categories as templates for your own categories. You can navigate to the maintenance of a report category by double-clicking on it. Select the change mode, and copy the report category to customize it accordingly.

Besides the report category, you can predefine default values for optional fields for your selection screen (see Figure 4.18).

| HR Form<br><b>InfoStars</b><br>Documentation<br>Select, Screen<br>Cumulation WTs |                                                              |                                   |   |  |
|----------------------------------------------------------------------------------|--------------------------------------------------------------|-----------------------------------|---|--|
| HRF PAYS<br>Report category<br>HRFORMS: Remuneration Statements - With Off-cycle |                                                              |                                   |   |  |
| Optional fields in the selection screen                                          |                                                              |                                   |   |  |
| Show                                                                             | Selection Field                                              | Set Default Value   Default Value |   |  |
| ✓                                                                                | Include retroactive accounting: no, yes, also retr accg runs | ∀                                 | X |  |
| ⊽                                                                                | Consider and Display Archived Payroll Results                |                                   |   |  |
| ⊽                                                                                | Currency conversion                                          |                                   |   |  |
| ⊽                                                                                | Only Read Infolype Records in the Time Interval              |                                   |   |  |
| ☞                                                                                | In-view payroll periods                                      | ☞                                 | X |  |
| ☞                                                                                | Alternative Currency                                         |                                   |   |  |
| ⊽                                                                                | Number of Employees per Form (0= All)                        | ⊽                                 | 4 |  |
| ✓                                                                                | Simulate multiple payroll                                    |                                   |   |  |

**Figure 4.18** Select. Screen Tab

By selecting the Show column, you specify whether the field in the selection field of the print program is visible when the print program is executed (see Figure 4.19).

#### **Note**

The visibility of selection fields is managed independently of the definition of the default values. A default value remains valid even if the field isn't displayed in the selection screen.

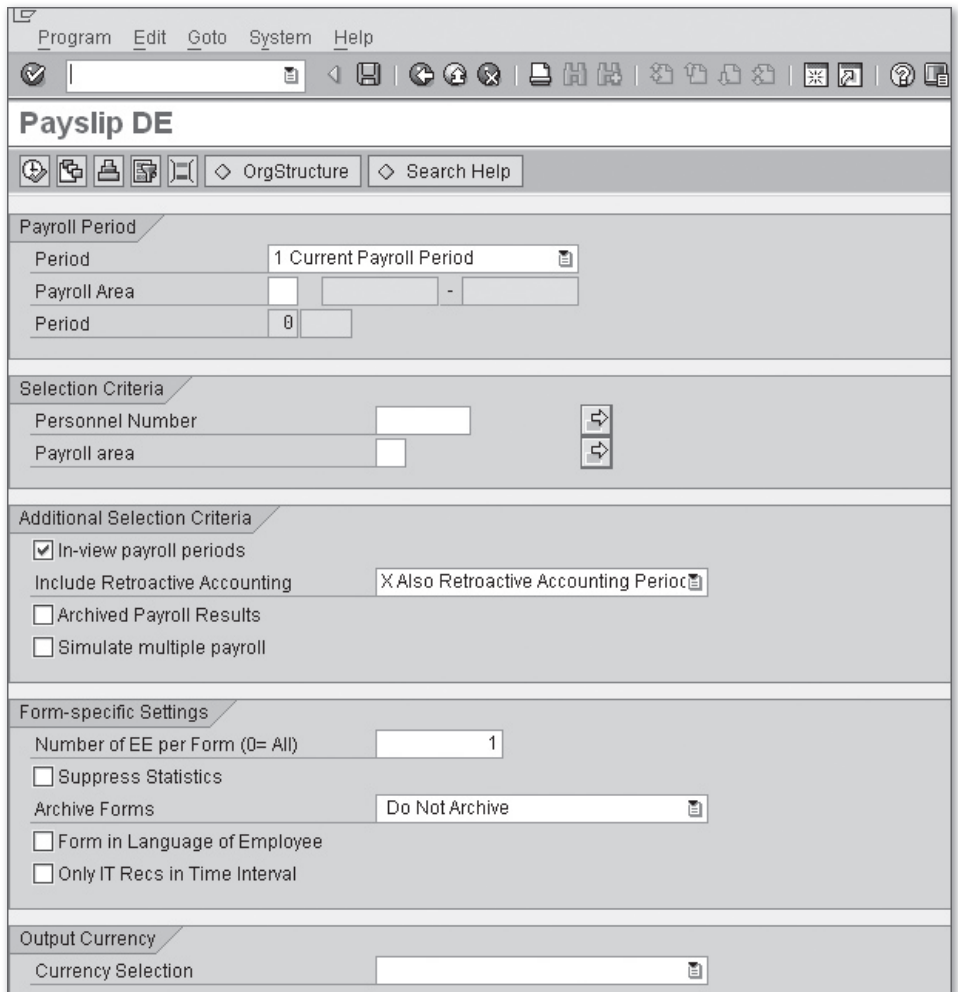

**Figure 4.19** Selection Screen of the Print Program

The following list describes the selection screen parameters (see Figure 4.19):

Ey entering the payroll PERIOD or a special run and further selection criteria, such as the PERSONNEL NUMBER or PAYROLL AREA, you define when and for whom the system is supposed to create the payslip.

- Exercise Fields In-View Payroll Periods checkbox if you want to select the payroll results according to their *in-period*. If this flag isn't set, the system selects the data according to the *for-period.* You can have the system consider retroactive accounting by using the INCLUDE RETROACTIVE ACCOUNTING option. The system includes retroactive accounting based on the following options:
	- $\triangleright$  O: No other results are included besides original results.
	- $\triangleright$  X: Retroactive accounting and current results are included so that differences may be displayed.
	- <sup>E</sup> Blank: The system includes retroactive accounting but not the related retroactive periods so that no differences are displayed.

If you want to display the differences, select the in-period view, and enter X for the display of retroactive accounting.

- <sup>E</sup> The Archived Payroll Results checkbox is used for the *payroll account* and includes archived results if set.
- <sup>E</sup> Select the Simulate Multiple Payroll checkbox if you want to run the payroll for multiple reference personnel numbers of an employee or if you want to simulate multiple payroll. If this isn't the case, you can neglect this parameter.
- **FRE** NUMBER OF EE PER FORM parameter defines how many personnel numbers are processed in one form. If you enter "0," the form is called only once, and all personnel numbers are processed in the same form. If you enter a value that is greater than "0," the system completes the form as soon as the value is reached and then calls it again. If you process multiple personnel numbers in one form, you must ensure that the person-dependent InfoStars contain at least one of the EMPLOYEE or ASSIGNMENT InfoDimensions. If you set the value to "1," the system calls the form for each selected personnel number. For SAP Interactive Forms, this means that the greater this value, the faster the processing. However, if the value is too large, this may lead to overflow errors. For Smart Forms-based forms, the system only distinguishes between "0" and "not equal to 0"; that is, either a form is called for each personnel number or for all personnel numbers. If you want to provide cross-person data in your form, specify the value "0." Note that this may lead to an overflow error. This applies to both SAP Interactive Forms and Smart Forms.
- <sup>E</sup> As the name of the Suppress Statistics checkbox already implies, select it if you want to avoid outputting the statistics that contain the number of processed and rejected personnel numbers as well as the number of printed pages and processed payroll results. The system still outputs error messages if you set this parameter.
- The next parameter, ARCHIVE FORMS, includes the following definitions:
	- $\blacktriangleright$  P: Archive and print
	- $\triangleright$  X: Archive
	- ▶ Blank: Do Not Archive

The form is transferred into the archive if you select P or X. If you set the P parameter, the system also prints the form. You can change the key for archiving in the HRFORM\_HRF02 Business Add-In in the SET\_ARCHIVE\_INDEX method as described in Section 6.3.3, SET\_ARCHIVE\_INDEX Method. If you want to archive the form, you must generate the form for each employee. Set the Number Of EE Per Form parameter accordingly. More information about archiving in SAP ERP HCM is available in the SAP PRESS book, *Archiving Your SAP Data*  (see Appendix H, Additional Information).

- $\blacktriangleright$  If you want to output the form in the employee's language, use the FORM IN Language Of Employee parameter. If you start the form from ESS, it's output in the logon language of the employee. Otherwise, the form is output in the language that is defined in Infotype 0002 (Personal Data).
- <sup>E</sup> The Only IT Recs In Time Interval option enables you to restrict the time interval for the selection of the infotypes that are supposed to be output to the start and end date. This only makes sense if you want to solely use current infotype records and don't need data from the past for retroactive accounting.
- **F** The CURRENCY SELECTION parameter can be used to define the conversion of the currency. The following values are available:
	- $\blacktriangleright$  A: Use alternative currency
	- $\blacktriangleright$  F: Use currency of the for-period
	- ► I: Use currency of the in-period
	- $\blacktriangleright$  N: No currency conversion

When you select the alternative currency, the selection screen displays an additional field in which you can enter the alternative currency (see Figure 4.20).

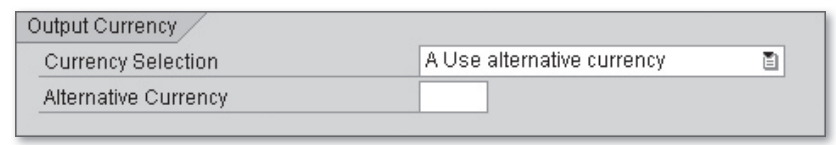

**Figure 4.20** Defining the Alternative Currency

With the F and I indicators, you select the currency of the for-period or inperiod. If the output currencies within the periods vary, and you want to output only one currency, you need to select one of these indicators. If you don't want to convert the currency, select K.

## **4.2.2 Selecting and Grouping Wage Types**

You can control the output of wage types in the payslip by grouping wage types via Evaluation Classes 02 (Assigning Wage Types for Form Printout) and 03 (Assigning Wage Types for Payroll Account). Customizing for grouping wage types via evaluation classes is carried out in the same way for both layout editors.

Evaluation classes and their characteristics belong to the properties of a wage type and control the processing of a wage type for the evaluation and mapping of the payroll results. You use Evaluation Class 02 to group wage types by their characteristics. Table 4.1 lists the default characteristics of this evaluation class to which you can add your own characteristics.

| Characteristic | Description                                                    |
|----------------|----------------------------------------------------------------|
|                | Printout in the form without specific assignment               |
| 00             | No printout in the form                                        |
| 01             | Print control for personal payments and deductions             |
| 02             | Print control for wage types that are included in gross (/101) |

**Table 4.1** Characteristics of Evaluation Class 02

# **Index**

### **A**

ABAP Dictionary, 17 ABAP Workbench, 74 Adobe Document Services (ADS), 10, 74, 89, 94 Adobe LiveCycle Designer, 77, 96 *Payslip, 113 Time statement, 152* Area *Activate, 71 Deactivate, 71* Authorization object, 191 *Maintain, 193 P\_HRF\_INFO, 191, 192, 194 P\_HRF\_META, 191, 192, 193, 194* Authorizations, 191

#### **B**

BAdI, 175 *Activate, 176 ACTIVATE\_FORMS, 175 Documentation, 176 HRFORM\_AFTER\_TRANSP, 175 HRFORM\_BUSINESS\_ADRS, 177 HRFORM\_HRF02, 138, 143, 144, 172, 178 HRFORM\_METADATA, 182 Implementation, 175 MAKE\_ADDRESS, 177 Parameter, 175 Signature, 175* BAdI Builder, 175, 176 BAdI method → see BAdI, 175 Bar code, 68 *Create, 68 Symbologies, 69 System, 68* Business Add-In → see BAdI, 175 Business Document Server, 67

# **C**

Characteristic → see Wage types, 125 Class Builder, 178 Code39, 69 Code93, 69 Code128, 69 Code initialization, 143 Concurrent employment, 119 Country grouping, 43 Cumulated Result Table, 135 Cumulated Tax Results, 135 Cumulation wage types, 132 *Create, 133 InfoStars, 135 Subapplication, 133, 136*

### **D**

Database table, 30 Data Dictionary → see SAP Data Dictionary, 30 DDIC table, 30

# **E**

Electronic personnel file, 195 Employee Self-Service → see ESS, 118 ESS, 118, 144, 195, 196 *Integration, 183, 187 Payslip, 143 Time statement, 152, 172* EVALCLASS02 MetaDimension, 128 Evaluation class → see Wage types, 124

#### **F**

Feature, 183 *HRFOR, 185, 189*

*PBCHO, 186* Form *Activate, 49 Attributes, 45, 55 Call, 50 Create, 42 Layout type, 49 Print program, 49 Report category, 42 Test, 50* Form Builder, 11, 53, 150 *Initial screen, 55 SAP Interactive Forms, 53 Smart Forms, 53* Form class  $\rightarrow$  see Forms Workplace, 41 Form interface, 55 *Code initialization, 138* Form Painter, 113, 149 Forms Workplace, 11, 13, 41, 42, 107 *Data retrieval, 148 Form class, 41, 44, 110 Getting started, 42, 43 Layout, 53 Other forms, 44 Payroll account, 44 Payroll journal, 44 Payslip, 44 Process-oriented view, 14 Time statement, 44 Transaction, 14* Function module *FP\_JOB\_OPEN, 96 HR\_FORMS\_READ\_TIME\_PERIODS, 165 HR\_FORMS\_TIM\_GET\_B2\_RESULTS, 36 HRF\_PASS\_PERAS, 166 Z\_HR\_FORMS\_READ\_TIME\_PERIODS, 167* Function XSKIF, 137, 138, 139, 141 *Copy, 142*

# **G**

 $Global$  Definitions  $\rightarrow$  see SmartForms *global, 55* Graphic, 66 *As a background picture, 66*

*Integrate with a form, 66* Graphics *Import, 67* Grid, 96

### **H**

HRDATA parameter, 56 HRFORMS\_DE standard style, 61 HRFORMS → see Transaction HRFORMS, 107 HR Forms Workplace  $\rightarrow$  see Forms Workplace, 13 HR Metadata Workplace → see Metadata Workplace, 13 HR Support Package, 16

#### **I**

Industrial time  $\rightarrow$  see Time statement, 168 InfoDimension *Selection, 48 WAGETYPE, 127 ZEVALCLAS20, 132* InfoNet, 19, 45, 47 *Create, 47* InfoStar, 19, 47 *Create, 48 Selection, 48* Infotyp *0007, 172* Infotype *0002, 123 0655, 118, 144, 172, 180* Inheritance, 21 INIT → see Program Node INIT, 138 Integration, 183 *ESS, 183, 187 Payroll, 183 Shift Planning, 190 Time Evaluation, 190 Time Management, 183, 187 Time Management Pool, 190 TMW, 187, 189* Interleaved 2of5, 69

### **L**

Layout editor, 44, 96 Library, 103 Logical database *PNPCE, 153*

#### **M**

Manager Self-Services → see MSS, 196 Metadata Workplace, 13 *Functions, 21 Maintenance interface, 20 Tabs, 21 Transaction, 15* MetaDimension, 16, 17 *Attributes, 28 BUSINESS\_ADDR, 177 EVALCLASS02, 130 EVALCLASS03, 130 Key fields, 28 WAGETYPE, 30 ZEVALCLASS20, 129* MetaField, 16, 17 *Attribute, 17 Key, 17* MetaFigure, 16, 17 *Create, 24* MetaNet, 13 *Country dependency, 15 Country grouping, 23 Country grouping 99, 15 Customize, 19 Delete, 24 Enhance, 19 Functions, 21 Inheritance, 21 Naming convention, 19 Objects, 16 SAP\_DEFAULT, 15 Tab, 22 Transport system, 20* MetaStar, 16, 18 *Create, 32 CUMULATED\_PAY, 35 ITY\_DATE\_SPEC, 40*

*Master data, 34 PAY\_ABSENCES, 40 PAY\_CORP\_STRUCT, 177 PAYMENTS, 35 PAY\_RESULT, 35, 129, 135 Payroll, 34 Read function, 38 Special Type A, 36 Special Type U, 37 Time evaluation data, 36 Type, 34 ZPAY\_RESULT, 129 ZTIM\_ZES, 160* MetaStar type, 34 Method *AFTER\_PDF\_PRINT, 179, 181 BEFORE\_PDF\_PRINT, 179, 181 CHANGE\_PAYROLL\_SPLITS, 182 CHECK\_PERNR, 143, 144, 179, 180 CHECK\_PERNR\_LATE, 179, 180 CHECK\_PERSON, 179, 180 CHECK\_PERSON\_LATE, 179, 180 MAKE\_ADDRESS, 177 SET\_ARCHIVE\_INDEX, 179, 181* MSS, 196

#### **N**

Node types → see Smart Forms <Kursiv>Node type, 57 Notes → see Time statement, 155

# **O**

 $OCR \rightarrow$  see Optical Character Recognition, 195 Off-cycle, 119 Optical Character Recognition, 195

### **P**

Pay Bill Choice (PBCHO) → see Feature, 186 Payslip, 42 *Customizing, 118*

*Design, 98 Report category, 119 Retroactive accounting, 138 Selection screen, 119* PC Editor, 62 PDF417, 69 Portal, 195 Print program *Call, 50* Program node INIT, 143 Program nodeINIT, 181 Program Node INIT, 138

### **R**

Recalculation  $\rightarrow$  see payslip or time statement, 164 Report *RSTXTRAN, 65* Report category, 119 *Create, 120 HRF\_PACE, 119 HRF\_PAYS, 119 HRF\_PNOC, 119* Ruler, 97

# **S**

Sample implementations, 179 *Copy, 179* SAP Data Dictionary, 30, 81, 114, 115 SAP\_DEFAULT, 14 SAP ERP HCM 6.0, 9 SAP Interactive Forms by Adobe, 9, 72, 195 SAP NetWeaver 7.0, 9 SAP NetWeaver Developer Studio, 74 SAP Note *430887, 69 645158, 69 750784, 9 962762, 74 962763, 76 1121176, 74* SAP\_PAYSLIP\_DE, 107, 109, 111 SAP\_PAYSLIP\_US2, 107, 113

SAP Records Management, 195 SAPscript, 9 SAPscript font maintenance, 68 SAP standard MetaNet, 14 SAP\_TIM\_99, 147 SAP\_TIM\_99\_0001\_P, 150 SAP\_TIM\_99\_0002, 147, 153 SAP Training BC 480, 94 Selection field *Visibility, 120* Selection screen *Hide fields, 120 In-view, 122 Parameter, 122 Payroll period, 121 Show fields, 120* Selections screen *Archiving, 123* Smart Forms, 9 *Dynamic text, 62, 64 Elements, 57 Field list, 55 Form Painter, 55 Global definitions, 55, 168 Include text, 62, 65 Interface, 55, 56 Node type, 57 Overview, 55 Style, 59 Text element, 62 Text module, 62* Software Lifecycle Management, 74 Special run → see Off-cycle, 119 Standard MetaNet → see SAP standard MetaNet, 14 Style *Assign, 61 Character format, 61 Copy, 61 Create, 61 Delete character formats, 61 Paragraph format, 61* Style Builder, 59 Subapplication  $\rightarrow$  see Cumulation wage types, 133 Switch wage type, 138 *Create, 140*

# **T**

Tab *Compatibility, 93 Cumulation Wage Types, 46, 136, 137 Defaults, 93 Documentation, 26, 32, 46 Field, 82 Form Classes, 41 Form Interface, 56 Global Data, 57 HR Form, 187 Info, 93 InfoStars, 45 Interface, 178 MetaDimensions, 30, 33, 40, 130 MetaFields, 28, 30, 33, 40 MetaFigure, 25 MetaFigures, 33, 41 MetaStar, 33, 34, 35, 36, 37 Output Options, 60 Pagination, 85 PDF Preview, 91 Performance, 93 Properties, 49 Selection Screen, 46, 119, 154 Status, 26, 32 Table Field Values, 31 Value, 82 Variables, 93 XML Source, 87* Table *HRFORMS, 148 T512W, 118* Time evaluation function CHECK NOB1, 156 Time Manager's Workplace, 187 Time Manager's Workplace → see TMW, 187 Time statement, 42 *Activate areas, 153 Convert industrial times, 170 Customizing, 152 Deactivate areas, 153 ESS, 172 Evaluation period, 156 Global definitions, 72 Individual results, 158*

*Note, 155, 156, 157 Recalculation, 164 Report category, 153 SAP Interactive Forms, 150 Selection screen, 153 Time balances, 158* Transaction *HRFORMS, 42, 74, 76, 88, 107, 147 HRFORMS\_METADATA, 15 HRFORMS\_METADATE, 19 PC00\_M99\_DLGA20, 125 PC00\_M99\_HRF, 184 PC00\_M99\_HRF\_CALL, 183 PDSY, 26 PT00\_M99\_HRF, 187 PT\_CLSTB2, 164 QCYT, 65 SE18, 175, 177 SE19, 175, 176, 177 SE37, 38 SE73, 68 SE78, 58, 67 SFP, 59, 73, 76, 88, 107, 147 SM30, 125, 141 SMARTFORMS, 54, 59, 61 SMARTSTYLES, 59, 61 SO10, 65 SU21, 191*

### **W**

Wage types *Characteristic, 125 Evaluation class, 124, 128 Group, 124* Wage type utilization statement, 125 What You See Is What You Get  $\rightarrow$  see WYSIWYG. WYSIWYG, 9, 91, 97

### **X**

XSKIF → see Function XSKIF, 137, 138